**R4.9**

### **岡崎市申請操作マニュアル**

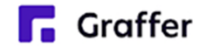

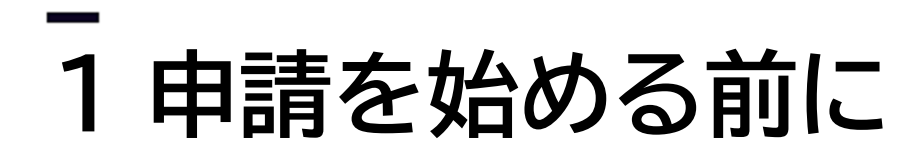

申請を始める前に、以下の4点をお手元にご用意ください。

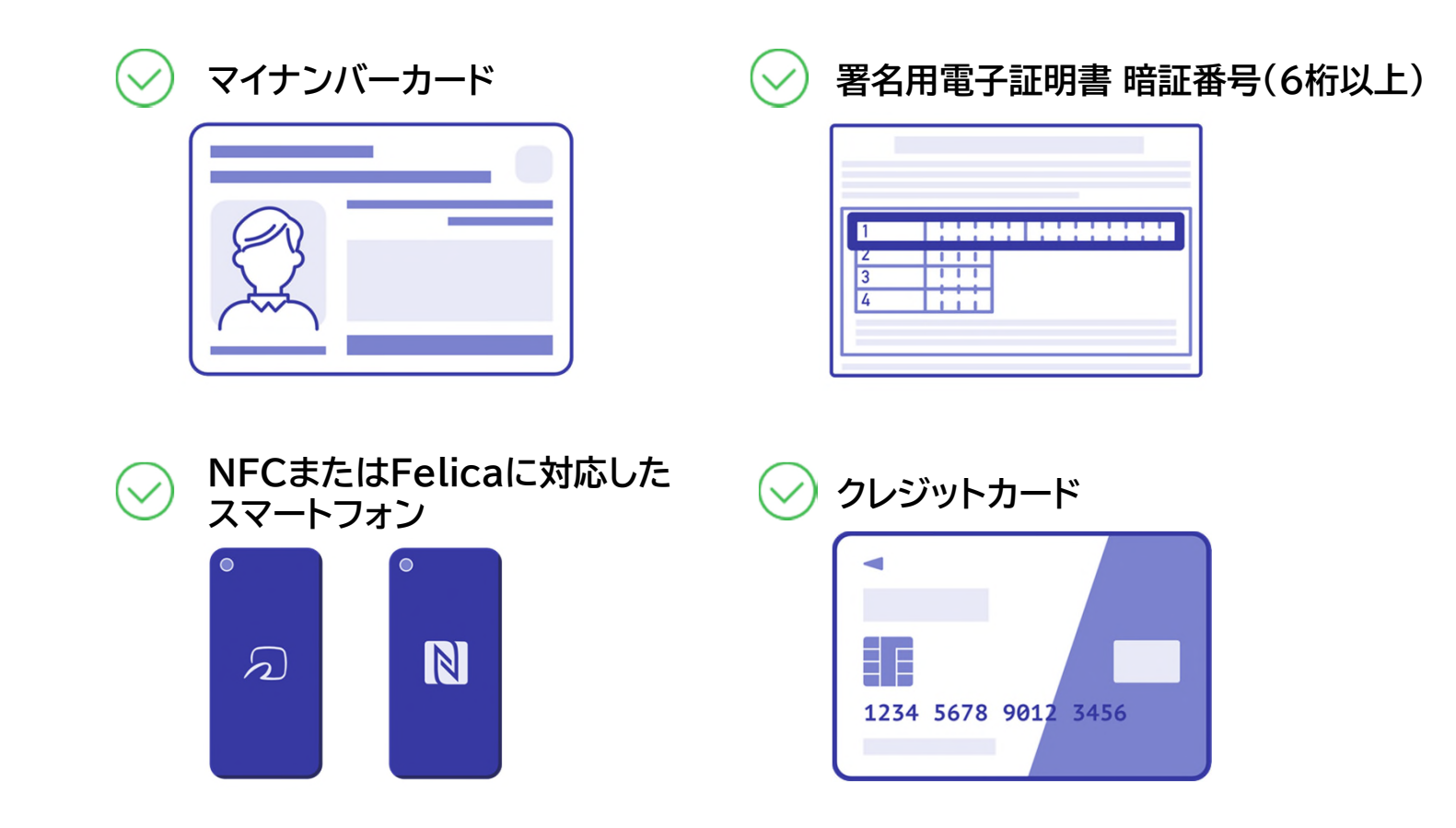

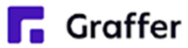

### 1 申請を始める前に

マイナンバーカードによる電子署名をする際に、スマートフォン用アプリを使用します。 事前にダウンロードしてください。

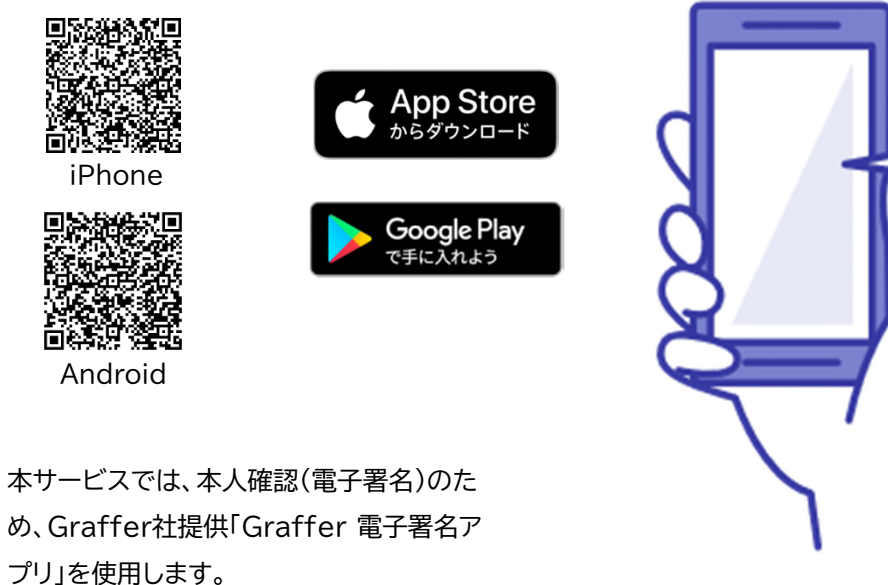

め、Graffer社提供「Graffer 電子署名ア プリ」を使用します。 PCから申請することもできますが、その場 合でもアプリによる二次元コードの読取りに より、本人確認を行います。

# **2 申請を開始する**

①申請URLに入り、利用規約に同意してください。 ②マイナンバーカード、暗証番号、マイナンバー読取に対応したスマートフォンに関する情報が表示されます。 ③アプリのダウンロードページに移ります。ダウンロード済みであれば次へ進んでください。

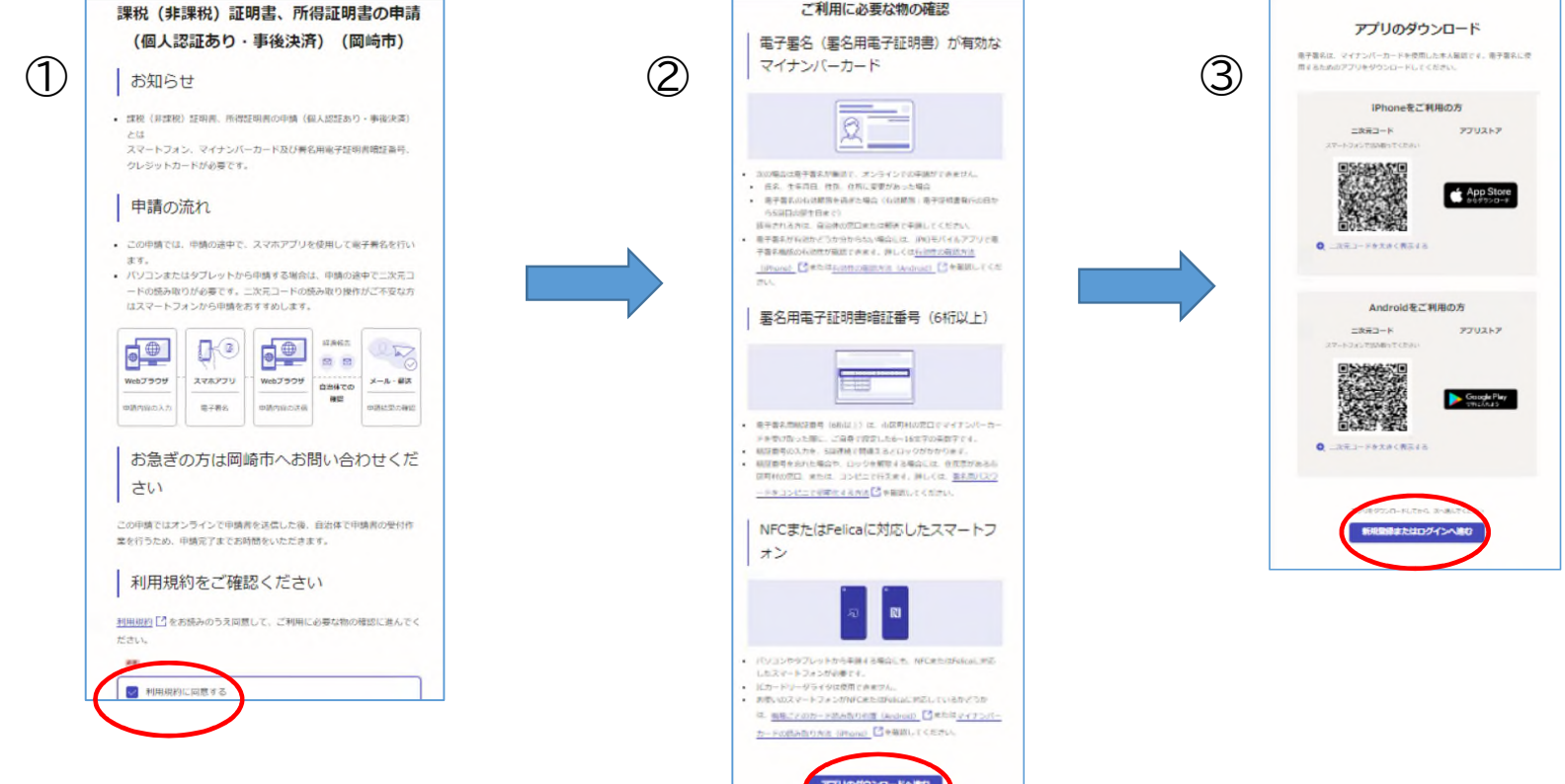

## **2 申請を開始する(ゲスト利用の場合)**

#### ログイン方法を選択します。 アカウント登録せずに利用する方は「ゲスト利用」を選択して進んでください。

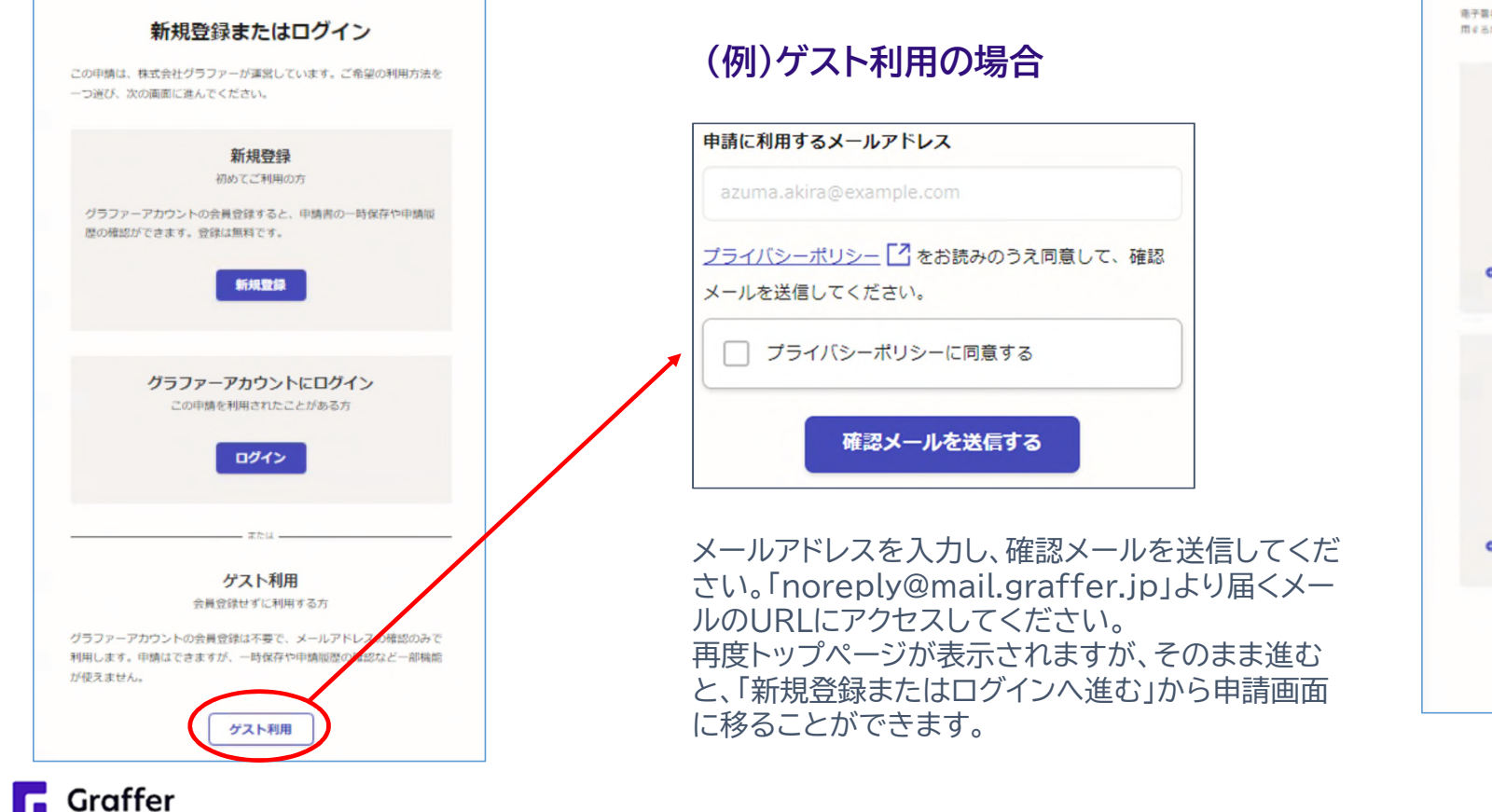

アプリのダウンロード ●学習名は、シイナンバーカードを使用したます場所とす、●学習名に使 用するためのアプリをダウンロードしてください。 iPhoneをご利用の方  $\pm 8\overline{6}$ アプリストア スマートフォンでSMBってください  $\bigotimes$  App Stor Q 二次元コードを大きく表示する Androidをご利用の方  $\pm 3\overline{+2}$ アプリストア スマートフォンではみ取ってください **◎ 二次元コードか大きく再三する** ■ダブレロードしてから、深へ進んで 新規監修またはログインへ進む

# **2 申請を開始する(アカウント作成・ログインの場合)**

アカウントの登録は、Googleアカウント、LINEアカウント、Grafferアカウントの作成のいずれかと なります。

#### **Grafferアカウントの作成**

Grafferアカウントは、お持ちのメールアド レスと任意でパスワードを設定いただく登 録方法となります。

#### **Google・LINEでログイン**

Gmail や LINE のアカウントをお持ちの方 は、それらを使ってログインいただくことが 可能です。

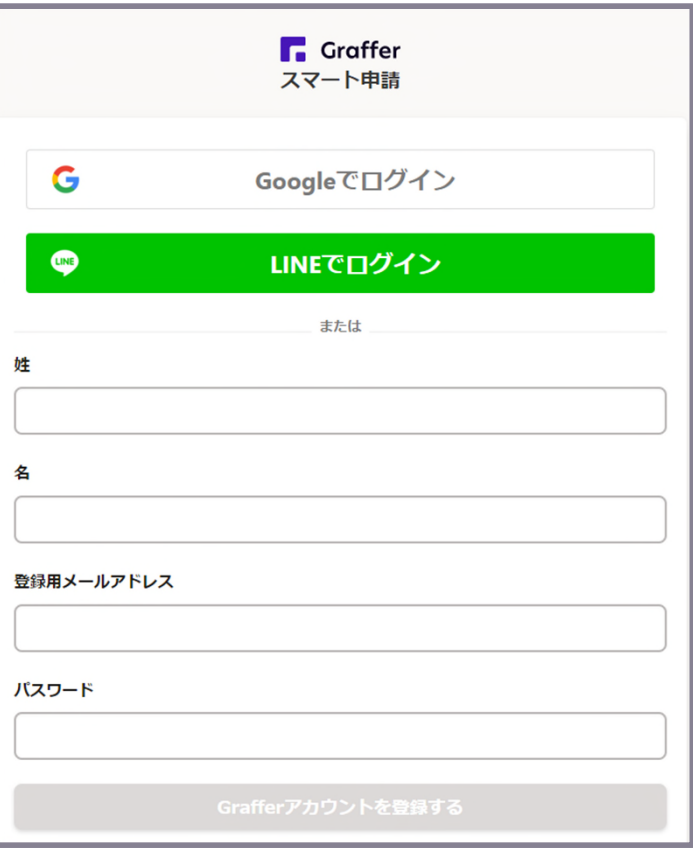

# **3 申請に必要な情報を入力する**

25%

課税 (非課税)証明書、所得証明書の申請 (個人認証あり・事後決済)

入力の状況

#### 申請者の情報

氏名 8番

異名時にマイナンバーカードから自動入力されます

住所 8番

異名時にマイナンバーカードから自動入力されます

生年月日 (西暦) 品通

異名時にマイナンバーカードから自動入力されます

電話番号 8年 日中に連絡が取れる電話番号を入力してください

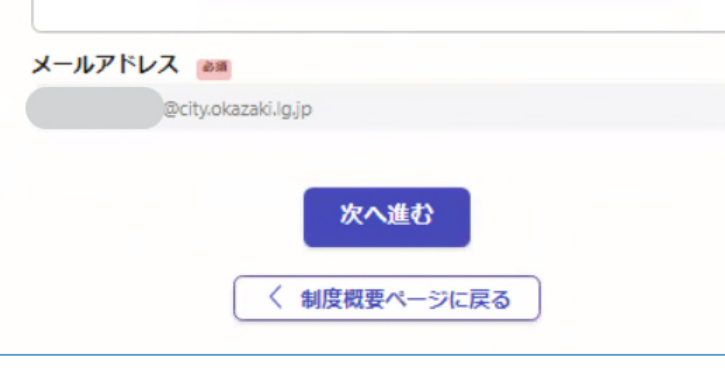

#### **申請者の情報**

名前と住所、生年月日はマイナンバーカードの 情報が申請者情報となりますので、その他の 項目を入力ください。

## **3 申請に必要な情報を入力する**

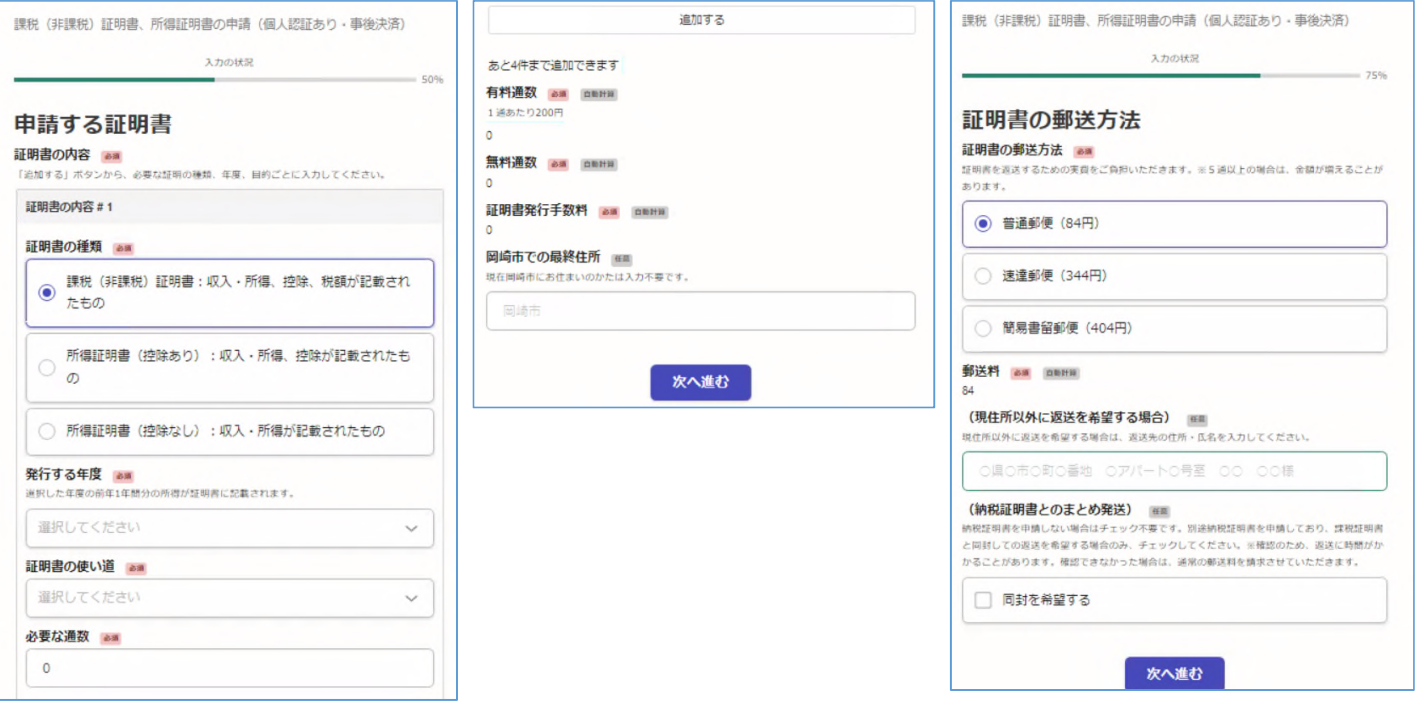

複数の種類の証明書を取得する場 合は、「追加する」ボタンを使用して ください。

現在岡崎市に住んでいない場合は、 岡崎市に住んでいたときの住所も 入力してください。

なお、本人確認(電子署名)後に申 請内容を修正する場合は、再度申 請項目の入力から行う必要がござ いますので、この段階で改めて内 容をご確認ください。

## **4 電子署名をする**

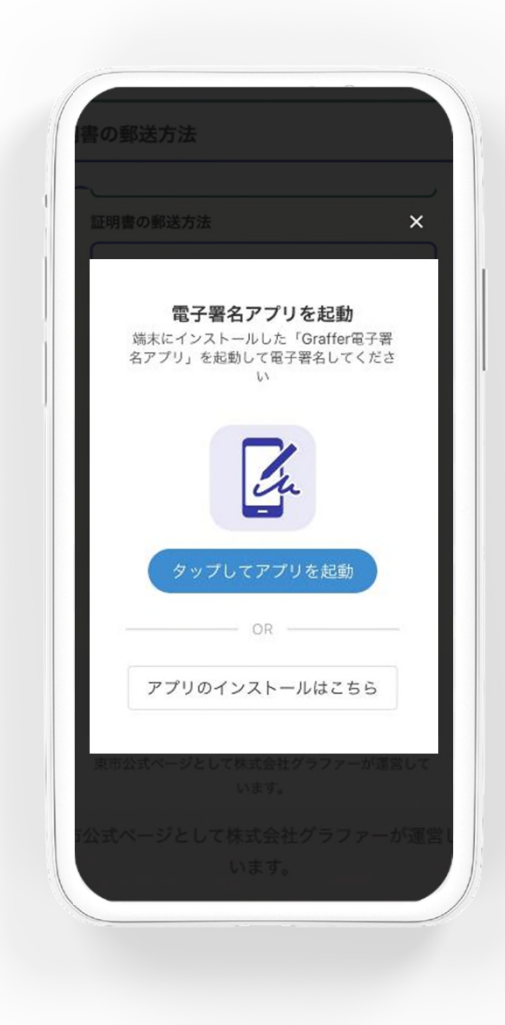

#### **電子署名アプリを起動**

「タップしてアプリを起動」をタップしてアプリ を起動してください。 アプリのインストールがまだの方は「アプリの インストールはこちら」をタップし、アプリのイ ンストールを行ってください。

※PCで申請を行っている場合は、お手持 ちのスマートフォンで電子署名アプリを起 動し、「パソコンまたはタブレットで申請」 から、PC画面上のQRコードを読み込ん でください。

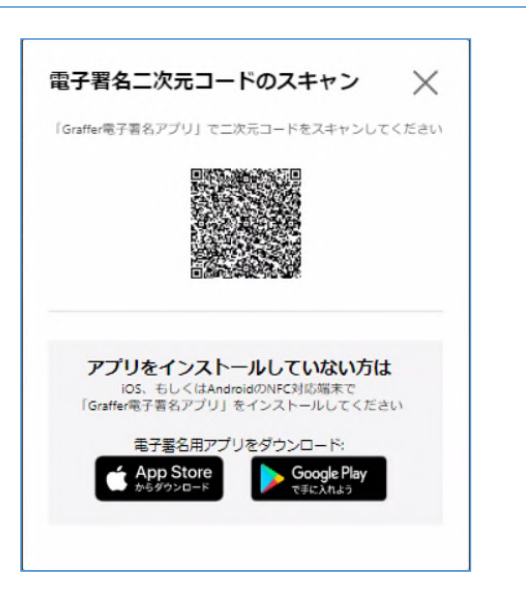

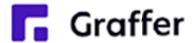

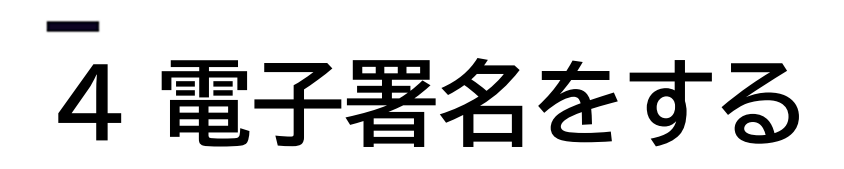

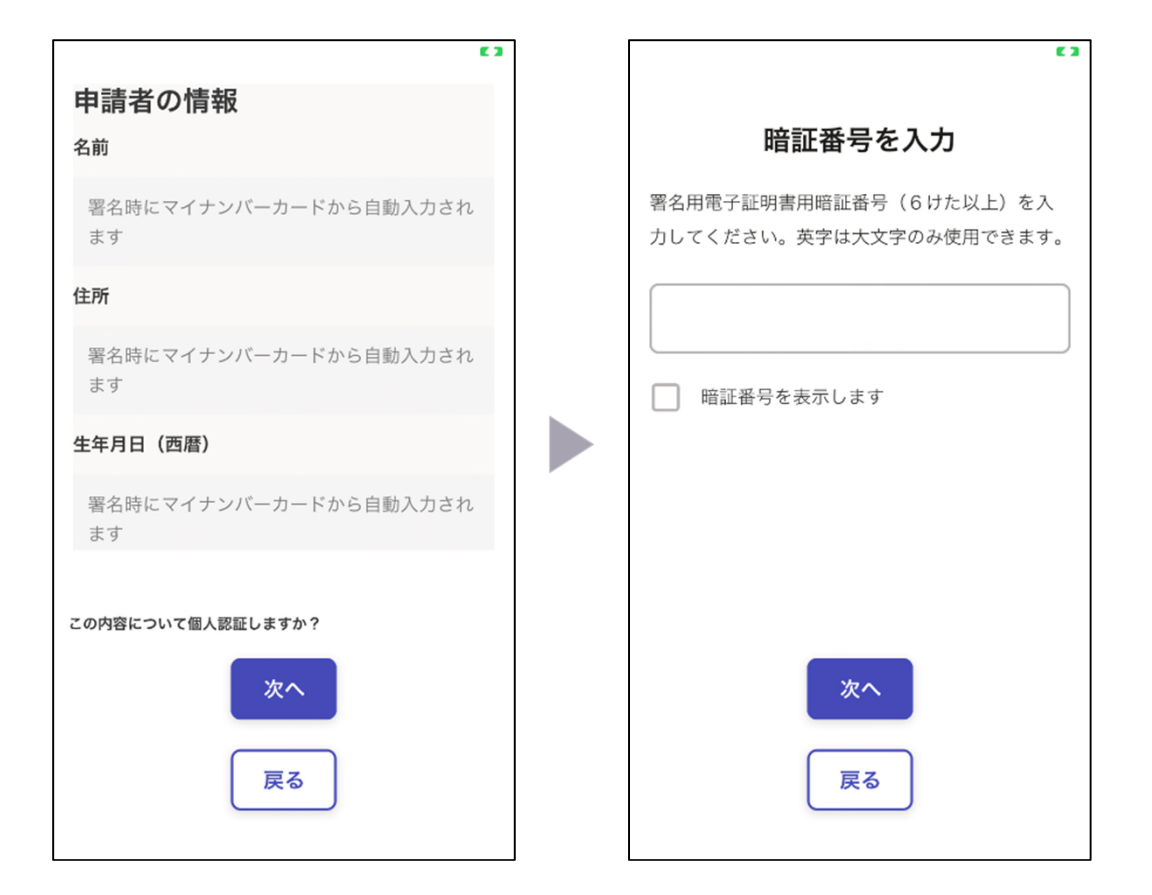

#### **入力情報の確認**

入力した情報が表示されますので確認し、 「個人認証をする」をタップ

#### **暗証番号を入力**

マイナンバーカードの交付時に設定した 英数字6文字以上16文字以下の暗証番号を 入力ください。

※5回間違えるとパスワードロックがかかってしまい、当該電子 証明書は利用できなくなってしまいますのでご注意ください。 ロックがかかってしまった場合は、発行を受けた市区町村窓口 にてパスワードのロック解除とともに、パスワード初期化申請 をし、パスワードの再設定を行ってください。

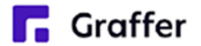

### **4 電子署名をする**

**マイナンバーカードを読み取る**

マイナンバーカードをスマートフォンにかざします。

スマートフォンによってマイナンバーカードに反応する箇所が違いますのでご注意ください。 読み込まれた名前や住所がご自身で把握されている住民票上のもの同じか確認してください。

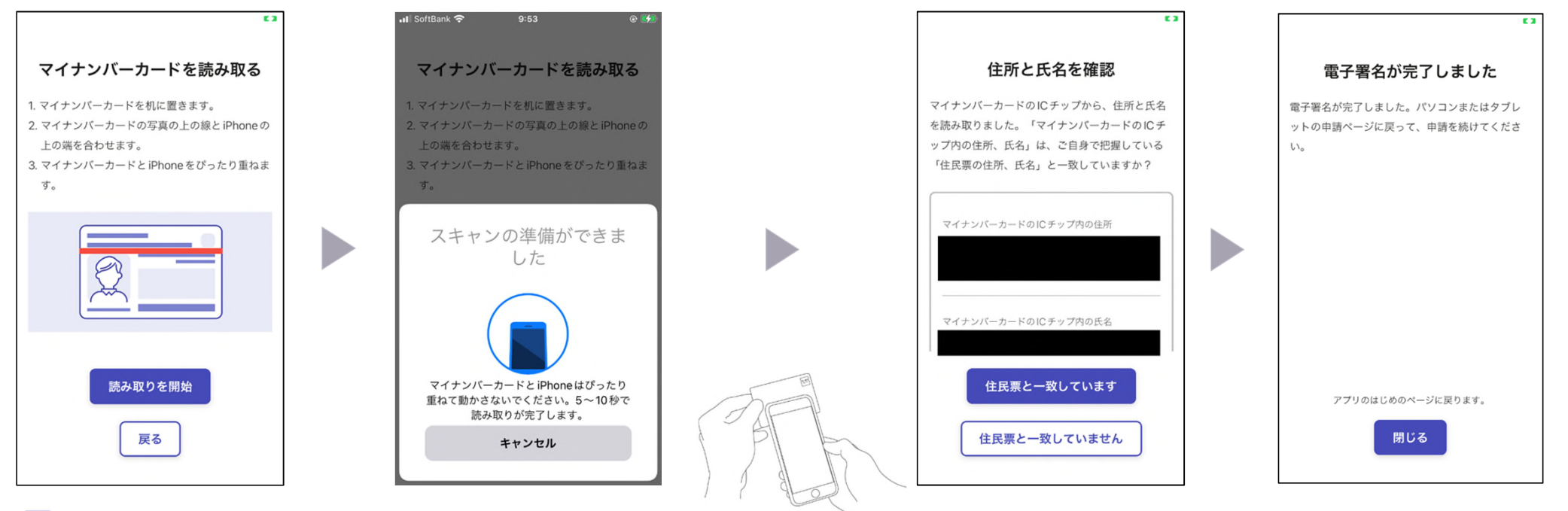

# **5 申請内容の確認**

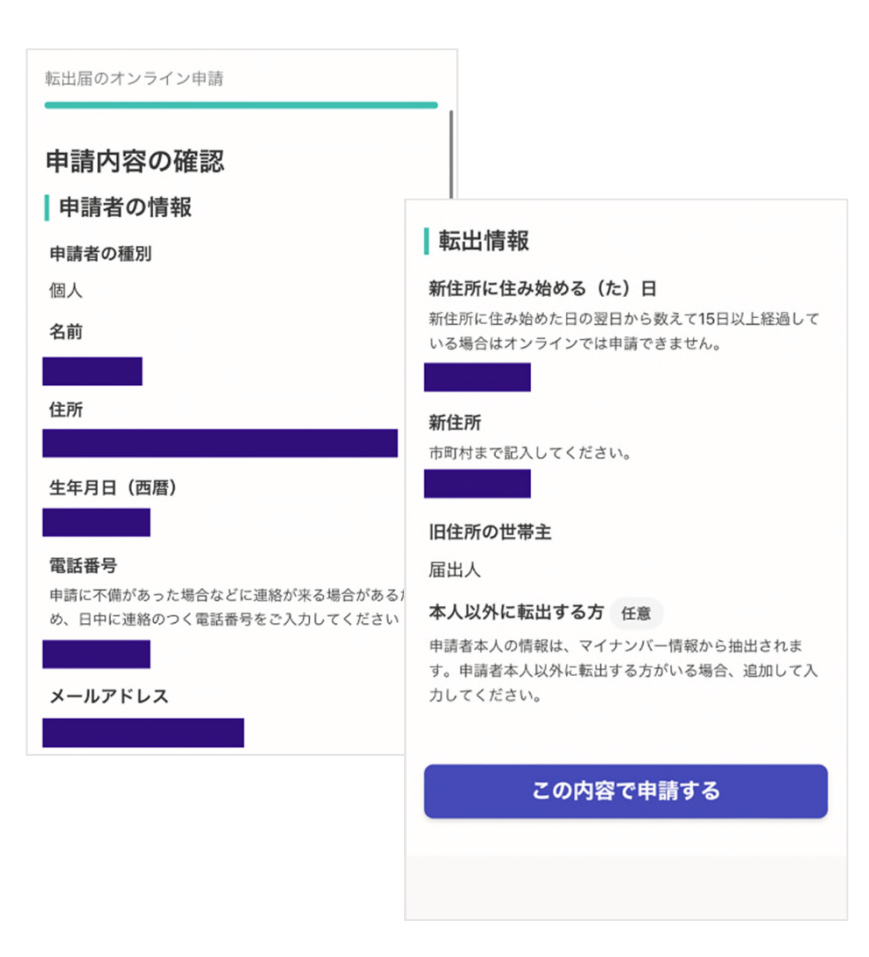

#### **申請内容の確認をして申請完了**

申請内容の確認をして

「この内容で申請する」を押したら完了です。

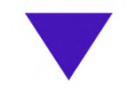

#### 申請が完了しました

完了メールを登録頂いたメールアドレスに送信し ました。また、申請内容はこちら (申請詳細)か らご確認いただけます。

岡崎市が申請内容を確認します。支払依頼がく るまでしばらくお待ちください。

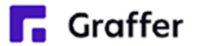

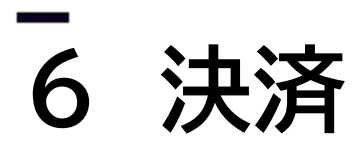

#### **決済依頼のお知らせ**

岡崎市が申請内容を確認すると、申請者のかたに

#### 決済依頼のお知らせメールが届きます。

以下のURLから支払いを行ってください。

https://sandbox-ttzk.graffer.jp/smart-apply/applications/486025976993430

#### URLから支払画面に入り、内訳を確認してい ただき、支払いに進みます。

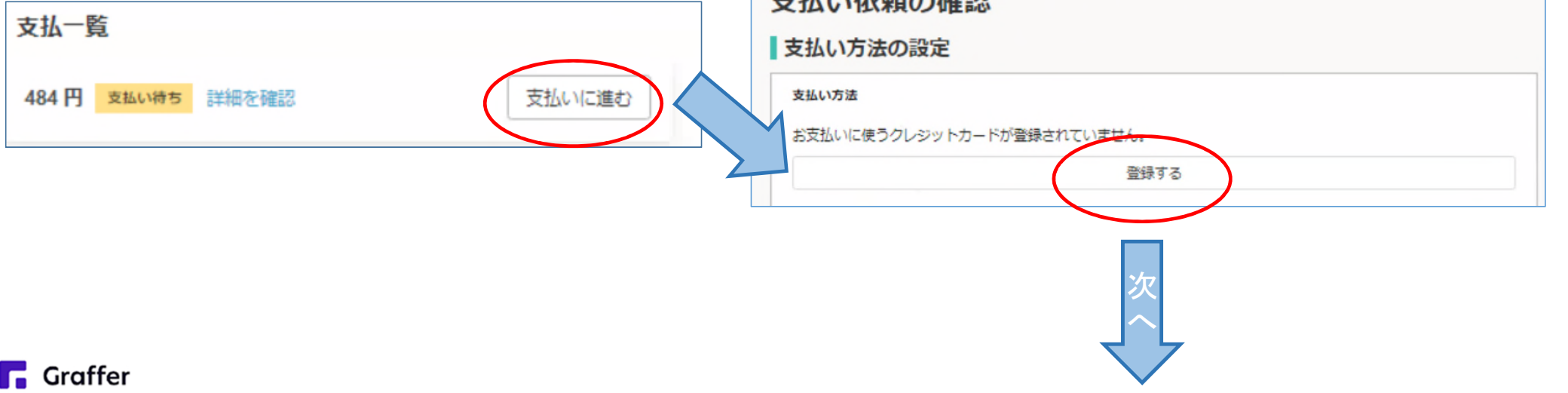

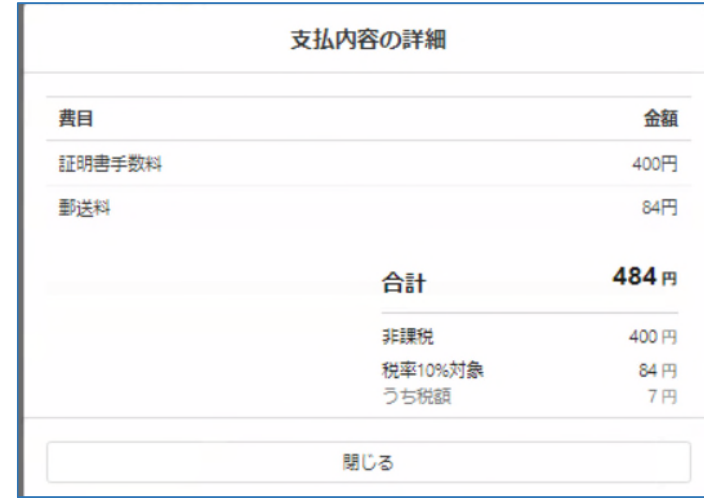

課税(非課税)証明書、所得証明書の申請(個人認証なし・事後決済)

 $+1$   $+1$   $+1$   $+3$   $-1$  $+3$ 

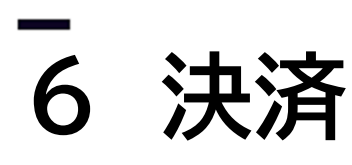

**R** Graffer

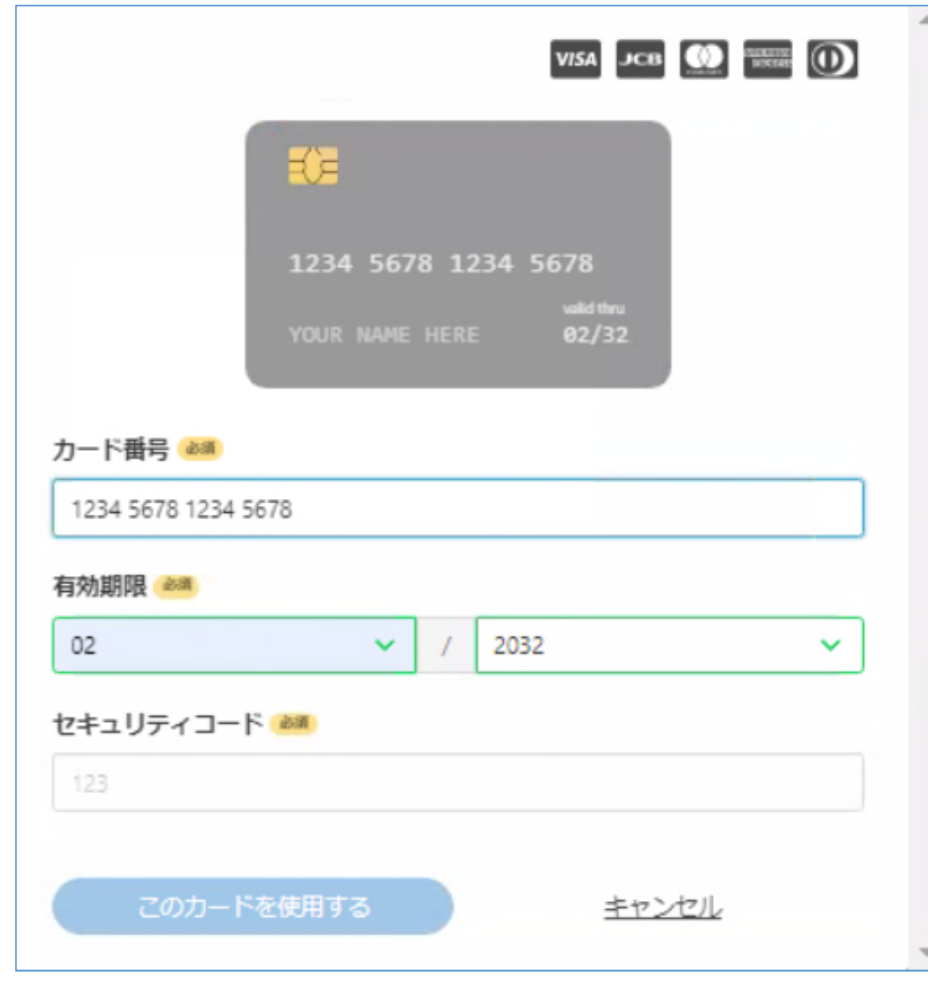

#### クレジットカードをご登録ください

以下のクレジットカードをご利用いただけます。

- VISA
- Mastercard
- American Express
- JCB
- Diners Club

支払を実行すると、岡崎市に決済完了の通知がさ れます。あとは証明書が送られてくるのをお待ちく ださい。